# 棚POWERインフォメーション

**皆さまからのご要望を基に棚POWERがさらにパワーUp!! 99.6.15** 

Vol.20

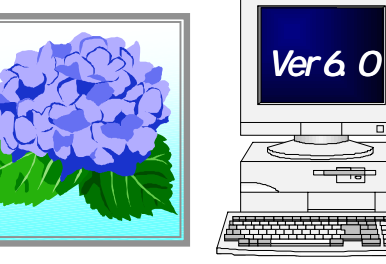

 $\overline{\phantom{a}}$ 

 $IConcept^*$  サポートセンター OSAKA TEL(06)6821-2571 TOKYOTEL(03) 5469-1153 ●http://www.iconcept.co.jp/ ●e-mail iccenter @ iconcept. mxq.mesh.ne.jp

8月、棚POWER95 Verup!!

今回は、8月にお届け予定の棚POWER95のVerup特集です。 新たに戦力として加わる機能の中から、いくつかご紹介します。

#### ①配置情報(陳列状況)の共有化。

棚割システム研究会の策定フォーマットに準拠した共通棚割情報の入出力に対応します。 これにより、棚POWER以外で作成したモデルの取りこみや、他社製棚割システムを使用している取引先へ 棚POWERモデルを渡すことが可能となります。

200000

#### ②分析検証機能をさらに強化。

Ⅰ:バブルチャートグラフの新設。 売上数量・売上金額・粗利・スペース 占有率の任意の組み合わせにより、 グラフを作成します。 構成比率表とは異なった形で、売上と スペースのバランスチェックが行なえます。

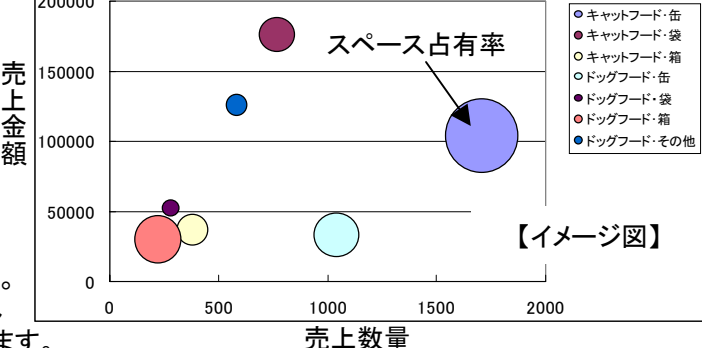

Ⅱ:分布表に発売中止商品チェック表追加。 商品情報の発売中止日を過ぎても陳列され たままの商品をチェックし、色分けで表示します。 廃盤商品の陳列状態をチェックできます。

#### ③編集中モデルも有効に活用。

さらに

 編集中のモデルを一旦保存することなく、各機能での読み込み,参照が可能となります。 ・以下の帳票作成時に比較モデルとして呼び出せます。 追加変更棚割表 追加カット一覧表

 ・フェイシング中に参照モデルとして、編集中のモデルを参照できます。 従来は、モデルの修正を行ないたい場合などでも別モデルとして保存しておく必要がありましたが、Verup によって、その手間が省け、基モデルの状態を確認しながらのモデルの作り替えが可能です。

#### POWER-SPACE(仮称)とのリンクにより、 フロアー全体のレイアウト再現や分析が可能。

POWER-SPACEは、茨城日立情報サービス(株)殿が開発した、店舗のフロアー全体の再現,分析が行な えるシステムです。フロアー設計図をスキャナで読み込め、正確なフロアー再現が可能です。 棚POWER95で作成したモデルや独自に登録した生鮮売場などが配置できます。 棚POWER95モデルからは、フェイシングの起動も可能で、陳列状態の確認や保存(上書き)も可能。 売場の統合管理による部門・担当者別の売場分析が行なえます。 POWER-SPACEの体験版を次回Verup時にお届け致します。

## サポートセンター トピックス No.5 プ<sup>サポートセンターへのお問合せが多い項<br>国や使利な機能のご紹介。</sup>

#### ●棚POWERのVerup作業について・・

棚POWERのVerup作業を行なっている最中に、エラーが発生するといったお問合せを頂きます。 Verup作業を開始する前には、次のことに注意してください。

 ・起動中のアプリケーションや常駐しているアプリケーションは全て終了させてください。 起動時に自動で立ちあがるように設定されているアプリケーション(ウィルスチェックソフトや オフィスのショートカットバーなど)も必ず、終了させる必要があります。 詳細は、セットアップマニュアルをご参照ください。

 ・Ver6.0以上をインストールは、必ずVer5.0へ行なってください。 Ver4.0以下にVer6.0以上をインストールすると棚POWER起動時にエラーが発生します。

#### ●自動保存したモデルを呼び出したい。

フェイシングの自動保存機能を有効にした場合に作成されるモデルは外部モデルとして保存されます。

│格納先∶(¥Program Files¥Tpower95)¥Work¥自動保存.MF0

※棚POWERのインストール先により、()内は変動します。

#### ●呼出方法

 ①<モデル設定>の<外部>をクリックします。 ②上記フォルダ内の「自動保存.MF0」をクリックします。 ③<開く>をクリックし呼び出します。

不測の事態に備えて、自動保存機能を1分間隔で保存するように設定しておくことをお奨めします。

#### ●設定方法

①くフェイシング>のく商品リスト・設定>内の 「フェイシング・オプション」をクリックします。 ②「フェイシング時に自動保存を使用する」に チェックします。 ③保存間隔は、最短の「1分毎」を設定します。

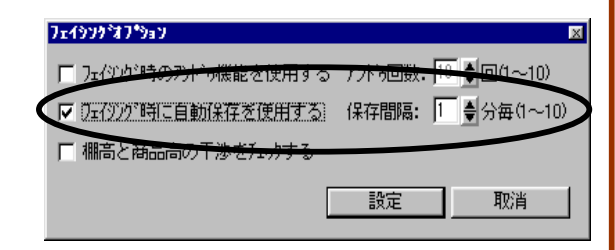

#### ●複数モデルを外部とやり取りする方法。

作成モデルのバックアップや複数モデルを媒体(FDやMOなど)に保存したり、外部から取り込みたいと いった場合などは、<モデル活用>の<モデル一括入力>,<モデル一括出力>で行なえます。

#### ●操作方法

 ①<モデル活用>をクリックします。 ②目的に合わせて機能を選択します。 外部へ出力する場合 …くモデルー括出力>をクリック 外部から取り込む場合・・・<モデル一括入力>をクリック ③該当モデルを選択し処理を行ないます。 参考:<モデル一括削除>を使用すると不要な内部モデルを まとめて削除できます。

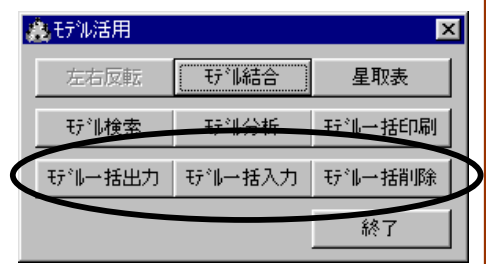

#### ●スキャンディスクは定期的に実行してください。

快適な環境で作業を行なうためにも普段からHDやFDなどに異常がないかを確認してください。

## MDーing講座 ⑭

今回は陳列方法です。代表的な陳列方法について以下に説明します。

#### ■バーチカル陳列(垂直陳列)

商品間の品質に差がない、またアクセント・カラーコントロールする場合で、 同一商品群や関連商品を最上段から最下段まで"縦"に陳列。

#### ■ホリゾンタル陳列(水平陳列)

商品間の品質に著しい差がある場合で、商品を棚板に横に並べて水平に 配列する陳列。

#### ■フォワード陳列(前進立体陳列)

棚板の前面に商品の陳列面を出し、盛り上がった感じに見せる陳列。

#### ■ジャンブル陳列(投げ込み陳列)

選り取り均一セールのようなバラエティーの楽しさを訴求する場合で、ジャンブ ルケース、ワイヤーケース、籐かご、平台、などに商品をランダムに投げ込む陳列。

#### ■サイド・スタッフ陳列(ソデ陳列)

エンドのテーマに沿った商品を、または関連商品をエンドの脇に置く陳列方法。

#### ■ピクチャー・ウィンド陳列(額縁・窓陳列)

ある商品ゾーンを際立たせる場合の陳列。

■アイランド陳列(平台・島陳列)

催事コーナーの訴求と通路の回遊性を高めて、量販を実現するための陳列。

#### ■イクステンダー陳列(張りだし陳列)

棚板自体が張り出している場合・棚板自体を張り出す場合・棚板に器具を取り付ける場合があり、いずれも商 品あるいはゾーンを際立たせる陳列。

#### ■スロット陳列(細長・溝陳列)

ボリューム陳列によるディスカウント訴求を実施する時に用いる。 ゴンドラの中央付近の棚板をすべて取り外して縦長の空間(溝)を作る陳列。

#### ■ブレークアップ・ライン陳列(段違い陳列)

ゴンドラが長くなると陳列が単調になりやすいので、ゴンドラの一部分に段違いの棚の区画を作る陳列。

#### ■カラーストライプ陳列(縦型配色陳列)

商品・パッケージの色を上手に利用して、陳列面に縦に色の縞模様を作る陳列。

■トレイパック陳列(皿陳列) 商品の入ったダンボールの底の部分だけを皿(トレイ)状に切り残し、そのまま配置する陳列。

#### ■ライトアップ陳列(右上がり陳列)

同一商品の場合は容量の大きい方を右側に陳列。

#### ■パイル・アップ陳列(積み重ね陳列)

商品を高く積み重ねることによって、少ない商品を立体感とボリューム感のある様に見せる陳列。

#### ■プッシュ・アウト陳列(突き出し陳列)

特に訴求したい商品のみをゴンドラや冷ケースの陳列ラインより前面の通路側に突き出して商品の露出度を 高め回転率を上げる陳列。

#### ■ウォーターフォール陳列(滝陳列)

滝が流れるように商品を高いところから流れ落ちるように並べる陳列。

- ■シャワー陳列(水流陳列)・・水の流れるイメージで陳列し、商品のクオリティーを訴求。
- ■ライン陳列(線状陳列)・・商品を寝かせて"線状"にし、商品や売場へのアイキャッチャ効果を高める陳列。

■ステップ陳列(ひな段陳列)・・トレイパック商品・箱もの・缶詰など、3段以上の階段状に積上げる陳列。

#### ■インクリネーション陳列(傾斜陳列)

商品を斜めに陳列し売場に変化を作り、視認率を高め売上を上げる陳列。

● 陳列方法 ●

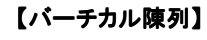

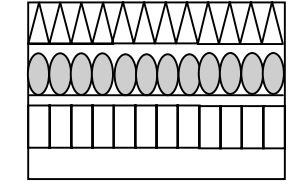

【ホリゾンタル陳列】

### 2000年問題について

その他小売業

食品卸

食品メーカー

2000年問題への対応確認について、サポートセンターにお問合せをいただいておりますが、棚POWER95, MDPOWER単体では2000年問題は発生しません。しかしパソコンのBIOS,周辺機器のドライバ,使用OS, その他アプリケーションにより全く関係ないとは言いきれません。

以下はマイクロソフト社がホームページ上で公開されている2000年問題についてのURLです。 この他にも2000年問題に関する情報や、修正プログラムのダウンロード、マイクロソフト社の考え方なども記載 されていますので、ぜひ一度ご確認ください。

#### ◆Windows95,98,NTなどOS関係

http://www.asia.microsoft.com/japan/year2k/product/pbs.htm

#### ◆Word,Excel,Accessなどのオフィス関係

http://www.asia.microsoft.com/japan/year2k/product/desktop.htm

#### ◆SQL ServerなどのBackOffice関係

http://www.asia.microsoft.com/japan/year2k/product/bkoffice.htm

#### ◆InternetExplorerなどのインターネット関係

http://www.asia.microsoft.com/japan/year2k/product/img.htm

## 【カラーストライプ陳列】 DirectXのダウンロードについて

棚POWERの3D機能を使用するためには、DirectXがインストールされている必要があります。入手方法として、 納品時に同梱しています「棚POWER95 Ver6.0インストール方法」にマイクロソフト社のURLを記載していま すが、ダウンロードが可能なURLが変更になりましたのでご案内いたします。 http://www.microsoft.com/japan/directx/homeuser/downloads/default.asp

なお、このURLは事前の予告なくマイクロソフト社にて変更される場合がありますのでご了承ください。

#### 集合研修会の開催について

別紙にて、ご案内させて頂いておりますが、棚POWER95の基本操作を目的とした、集合 研修会を定期的に開催致します。通常のご教育と異なり、運用機能を中心に棚割作成の 基本操作習得が可能です。皆様からのお申し込みをお待ちしております。

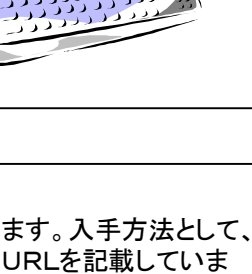

#### 薬 <sup>ヘ</sup>゚ット卸ペットメーカー日雑卸 日雑メーカー

棚POWER導入数【603社 2148セット】 棚POWER導入数【603社 2148セット】

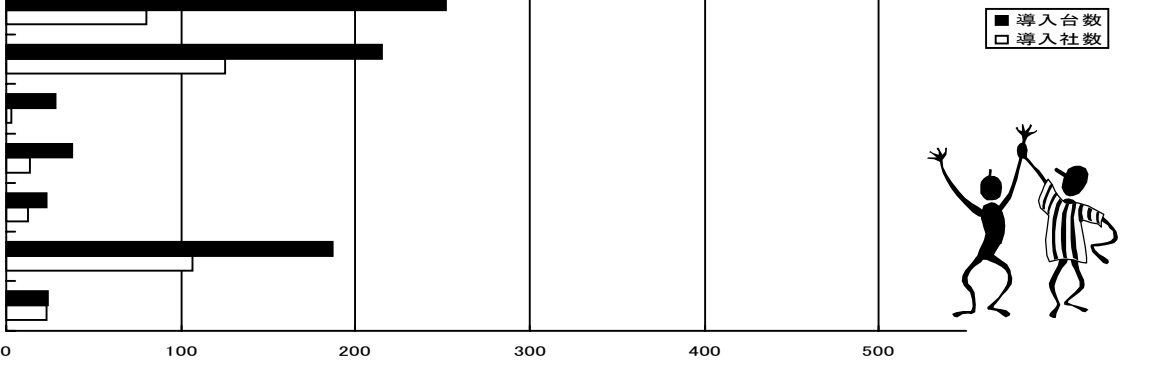

6月11日現在

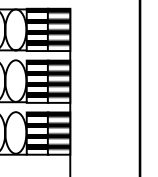

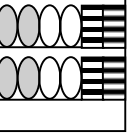